01.01.2024.

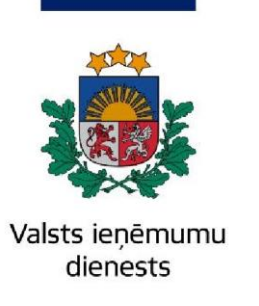

## Informatīvais materiāls

# **Kā atvērt un apskatīt elektroniski iegūtu XML datni MS Excel**

Ejiet uz EDS autentificēšanās lapu (**<https://eds.vid.gov.lv/login/>**[\)](https://eds.vid.gov.lv/login/) un izmantojot kādu no piedāvātajiem autentificēšanās veidiem – autentificējaties sistēmā;

Jums būs arī nepieciešams sakārtot tiesības, savā EDS sadaļā "**Lietotāji un to tiesības**" -> Lietotāja vārds, uzvārds -> **Elektroniskās deklarēšanas sistēma** -> **Rediģēt tiesības veikt darbības ar dokumentiem** -> izvēlieties izvēlni "**Pārskati**" un atzīmējiet:

Lietotājs: SERGEJS ELEKTRONISKĀS DEKLARĒŠANAS SISTĒMA Dokumenti Pārskati Lietotāja tiesības visiem dokumentiem sistēmā UZ SĀKUMU 52 no 52 Tiesības skatīt **DOKUMENTI** Tiesības labot  $3 no 3$ 35 **SARAKSTE AR VID** Tiesības iesniegt  $3 no 3$ MAKSĀJUMI Lietotāja tiesības atsevišķām dokumentu grupām **CITAS SISTĒMAS**  $\rightarrow$ Dokumentu grupas ▶ Algas nodokļa grāmatiņu dati PĀRSKATI Alkoholisko dzērienu, spirta vai denaturētā spirta piegādes **IZZINAS** ▶ Budžeta maksājumu nomaksas stāvoklis un veiktie maksājumi **REGISTRI** ▶ Darba devēja pārskati **IESTATĪJUMI**  $\checkmark$ Profils ▶ EDS API sanemto datu pārskati Lietotāji un to tiesības ▶ lesniedzamās un iesniegtās deklarācijas Darbību vēsture  $\triangleright$  Izzinas Servisu saskarne API

## **Tiesību sakārtošana darba ar EDS dokumentiem**

Lai noteiktu piekļuves tiesības lietotājiem, jāizvēlas "**Lietotāji un to tiesības**" pēc kā tiek atlasīts lietotāju saraksts, kuri pārstāv konkrētu nodokļu maksātāju.

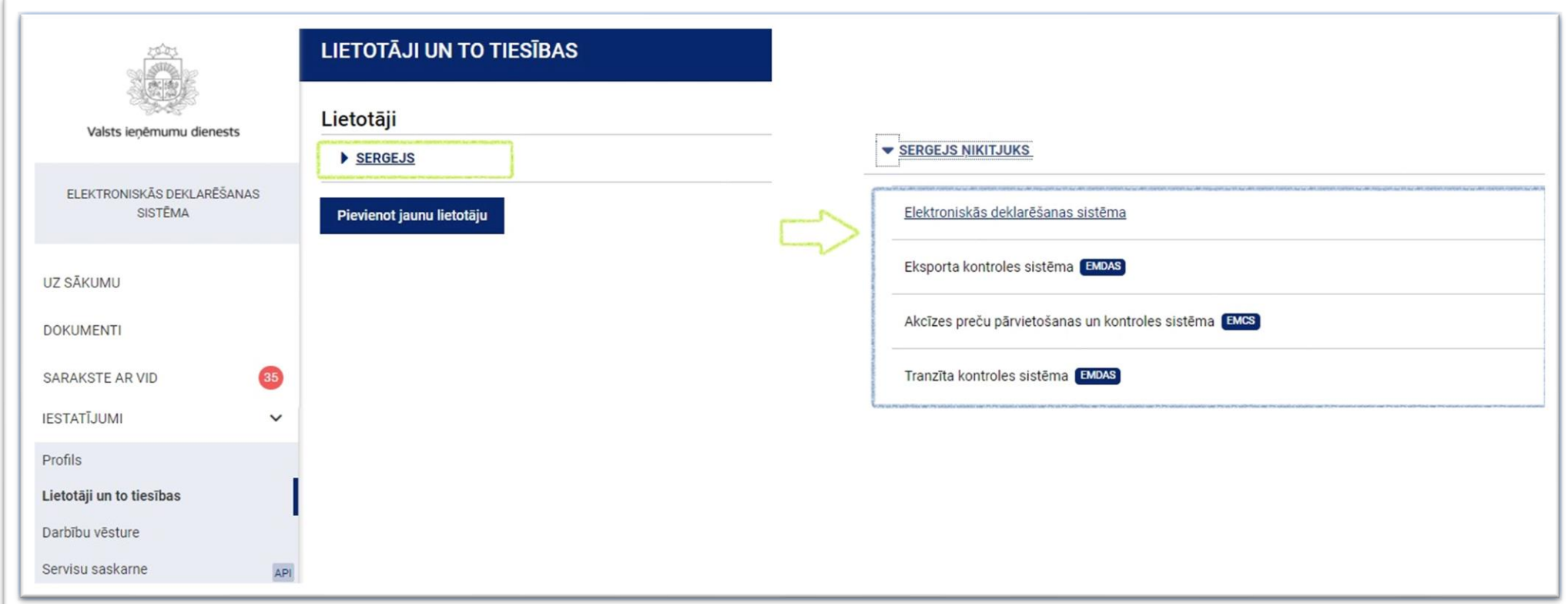

**Ja sākotnēji, izvēloties kādu no pārskatiem, Jums tiek attēlots paziņojums "Jums nav tiesību skatīt informāciju šajā pārskatā". Sadaļā "Lietotāji un to tiesības" jābūt atzīmei "Tiesības skatīt" pie attiecīgā pārskata. Jums ir nepieciešams rediģēt savas lietotāju tiesības.**

EDS sākumlapā zem izvēlnes "**Pārskati**" ir pieejami visi publicējamie dati par izvēlēto nodokļu maksātāju, kurus var apskatīt. Kā piemēru izvēlēsimies pārskatu "**Transakciju pārskats (No 01.01.2021)**", kas pieejams sadaļā "**Budžeta maksājumu nomaksas stāvoklis un veiktie maksājumi**".

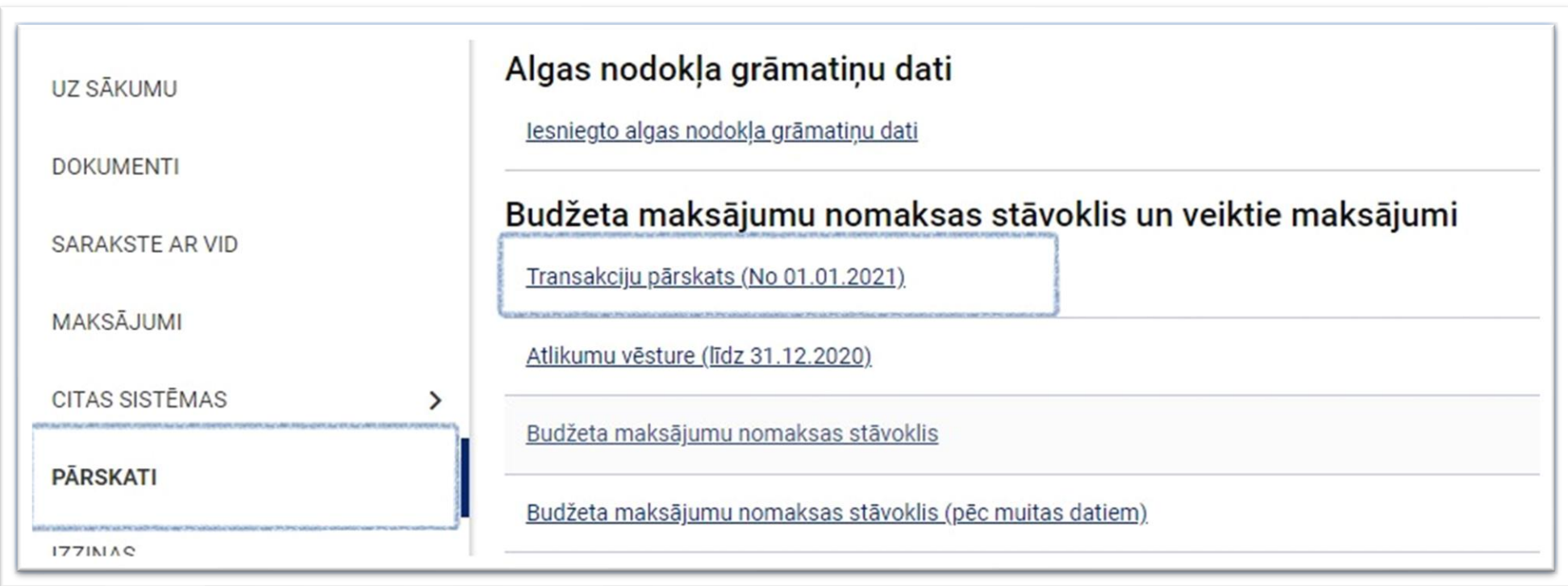

Pēc tā izvēles atvērtajā pārskatā būs pieejami datu atlases filtri, kuros var ierakstīt datumus manuāli ar roku vai izvēlēties kādu no piedāvātajiem periodiem:

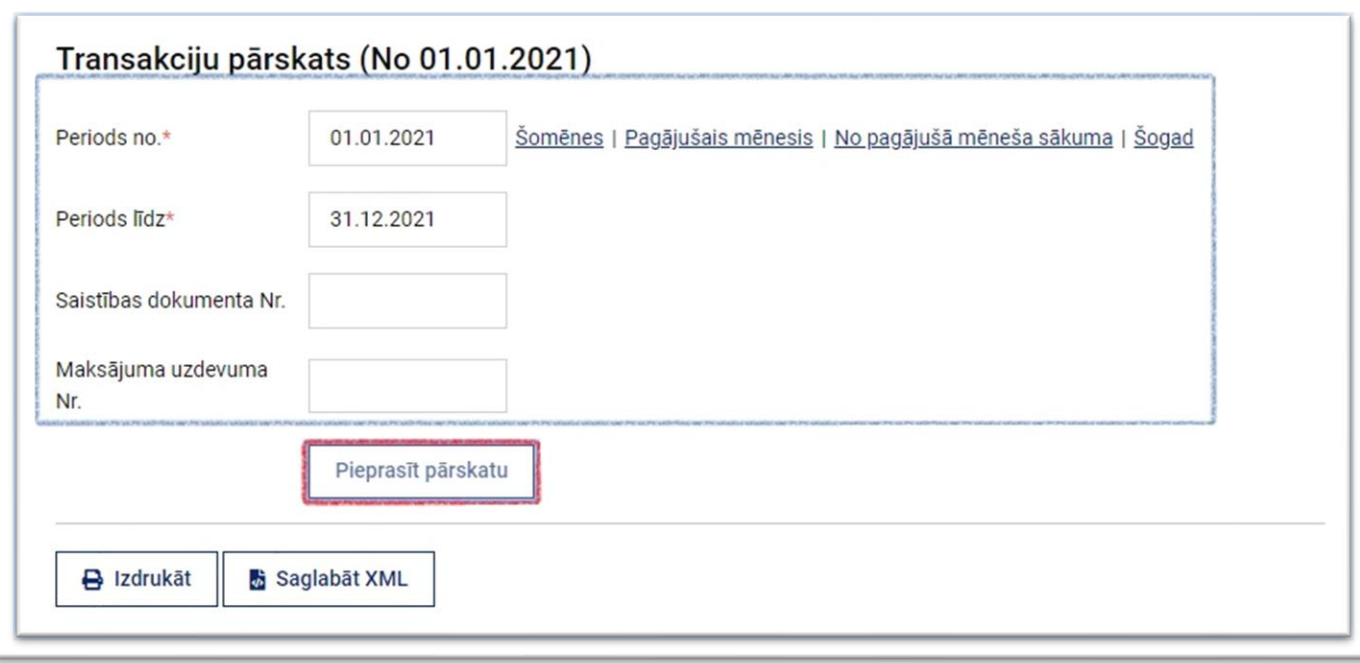

Pēc vajadzīgā perioda ievades spiediet pogu "**Pieprasīt pārskatu**":

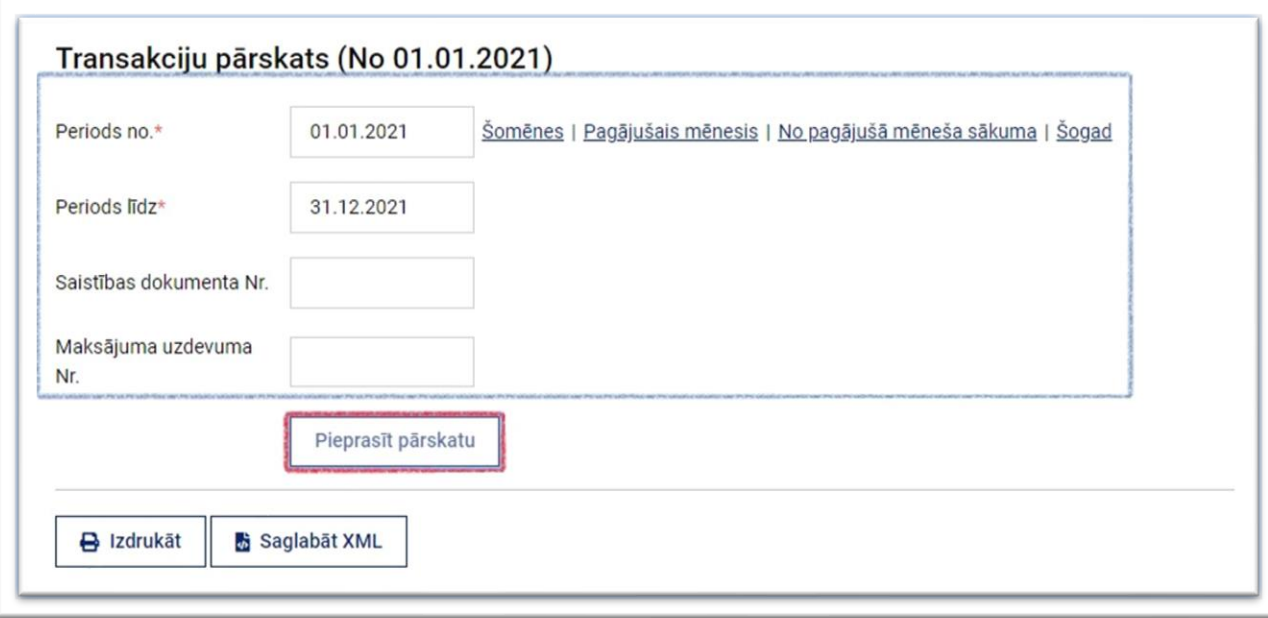

Jums tiks attēlota pieejamā pārskata informācija ar iespēju dokumentu izdrukāt un saglabāt tā XML versiju – poga "**Saglabāt XML**":

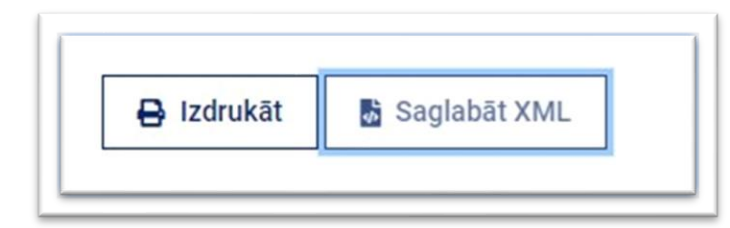

Nospiežot pogu "**Saglabāt XML**", tas tiks saglabāts Jūsu datorā vai citā viedierīcē.

Atveriet savā datorā vai citā viedierīcē pieejamo MS Excel programmu un, izmantojot pogu "**File**" un izvēloties iespēju "**Open**", atrodiet un atveriet savu saglabāto XML datni. Tam varat izmantot iespēju "**Browse**" vai "**This PC**":

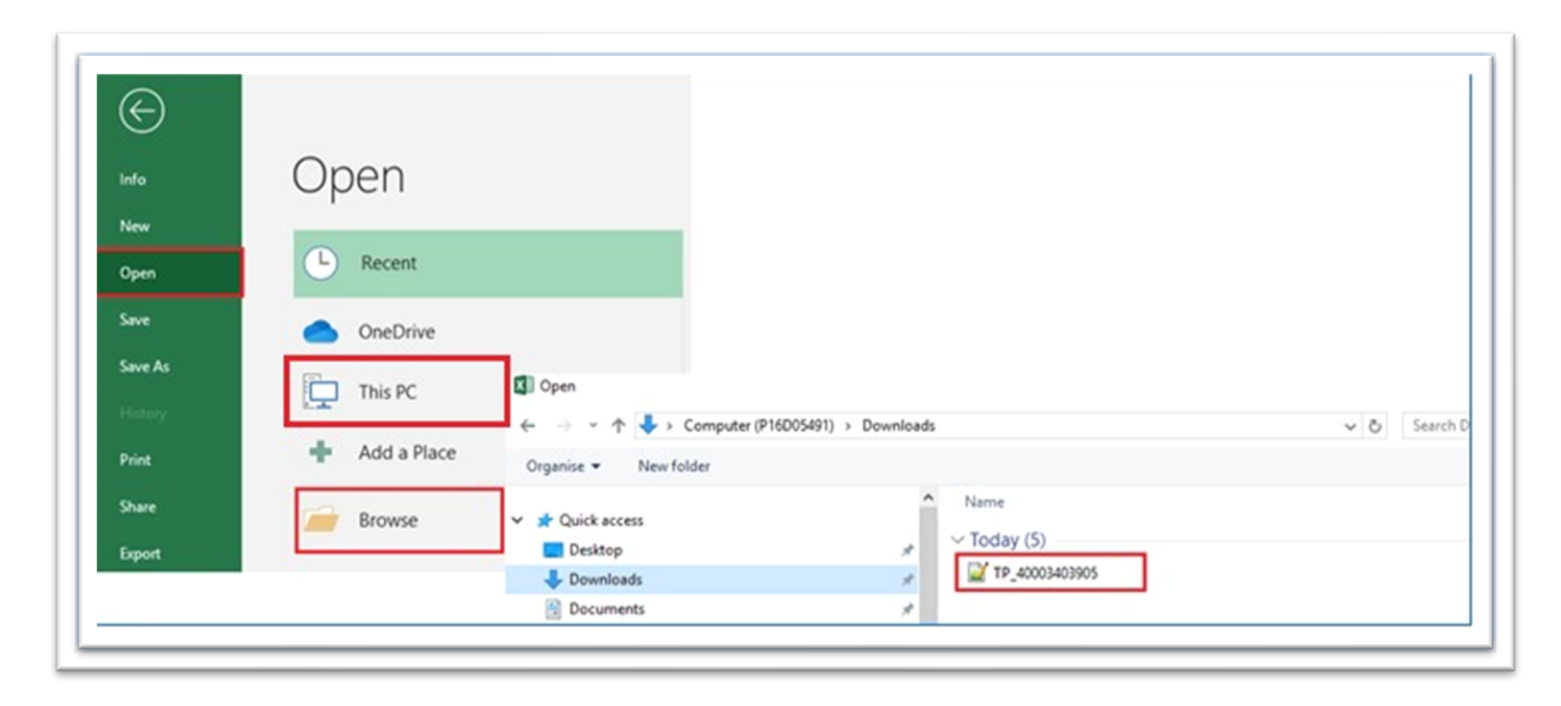

Izvēlieties iespēju "**As an XML Table**" un arī nākamajā paziņojumā spiediet pogu "**OK**":

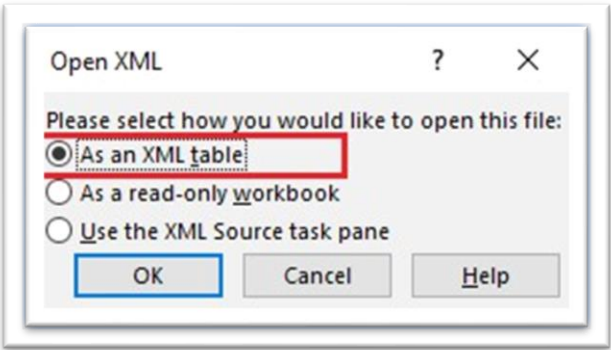

Pēc pogas "**OK**" nospiešanas MS Excel izveidos pārskatāmu tabulu no iegūtā XML.

#### *Piemērs par informācijas atlases iespējām Transakciju pārskatā, kurš ir pārveidots MS Excel formātā:*

1. Transakciju pārskatu pārveido MS Excel formātā.

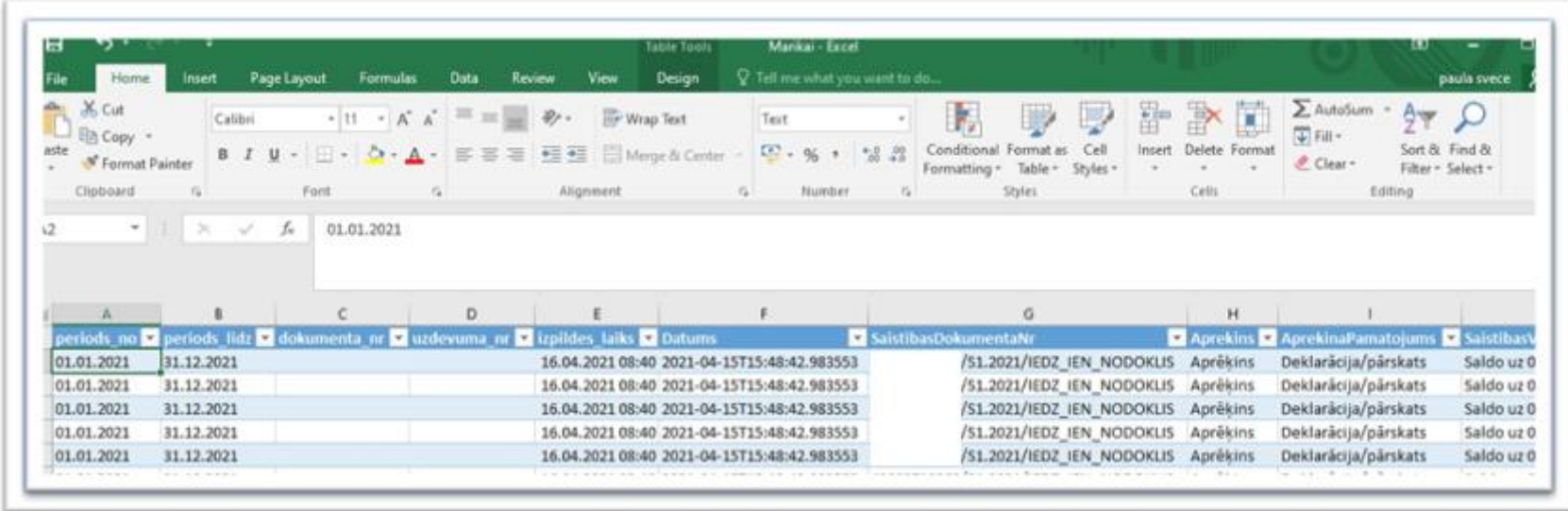

- 2. Noņem nevajadzīgās ailes, lai pārskats ir pārskatāmāks (ietilpst ekrānā).
- 3. Grāmatošanas procesam izvēlas, atdala pārskata periodu (mēnesi vai taksācijas gadu).
- 4. Atlasa konkrētu nodokli.

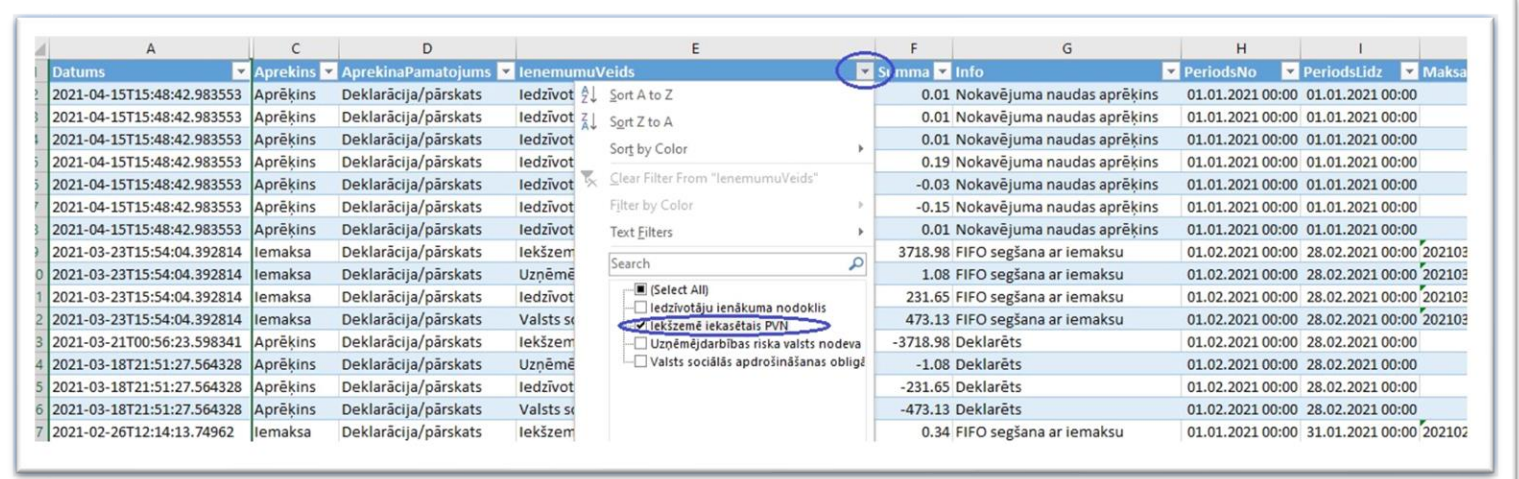

### 5. Atlasa darbību, ko vēlas iegrāmatot.

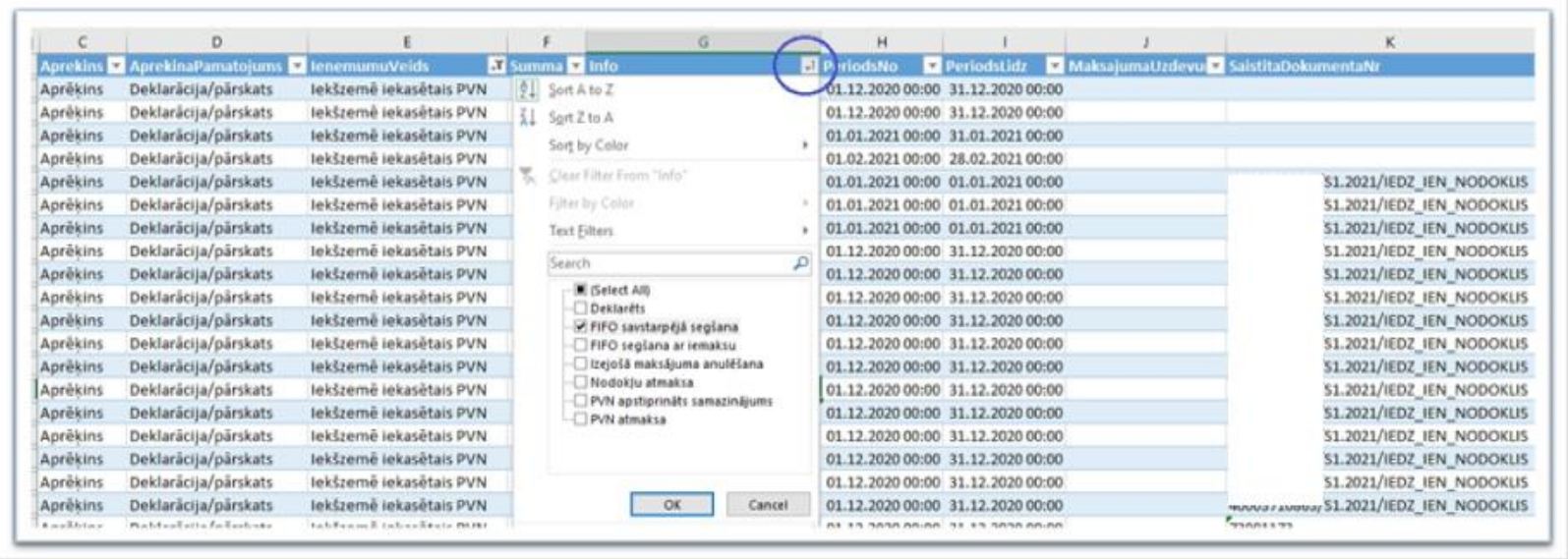

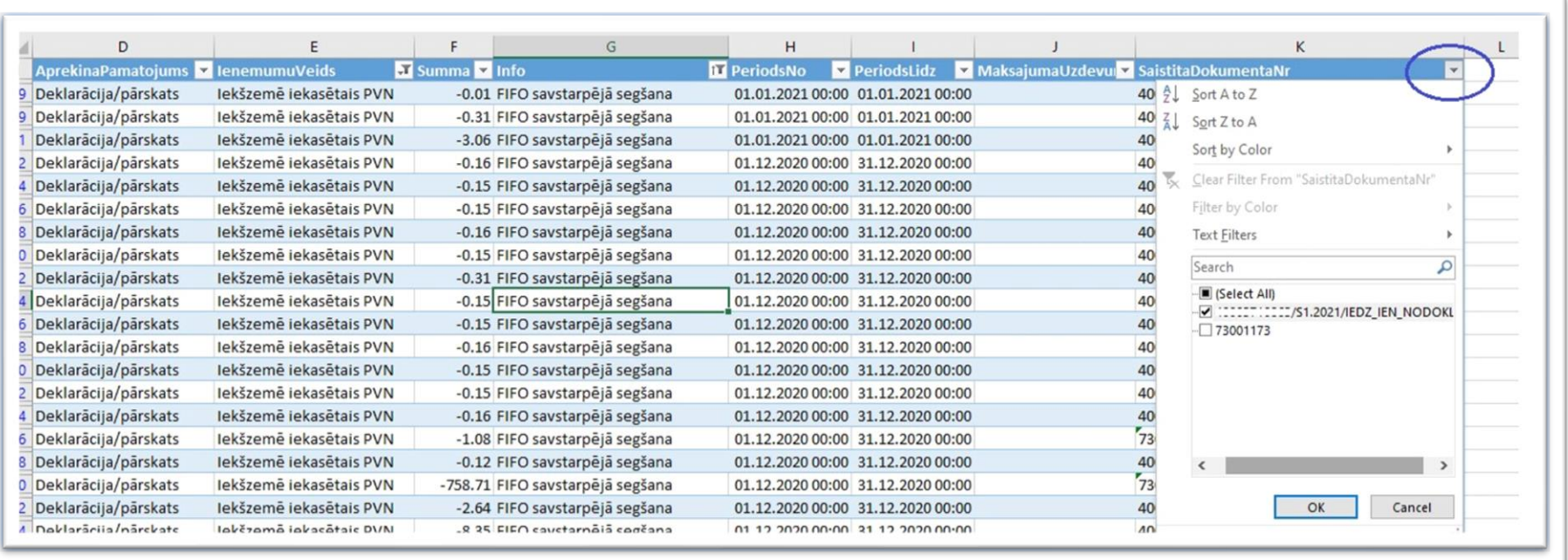

6. Papildus atlasa saistīto dokumentu un veic grāmatojumu:

6.1. iegrāmato PVN pārmaksas novirzīšanu uz iedzīvotāju ienākuma nodokli 323,36 EUR

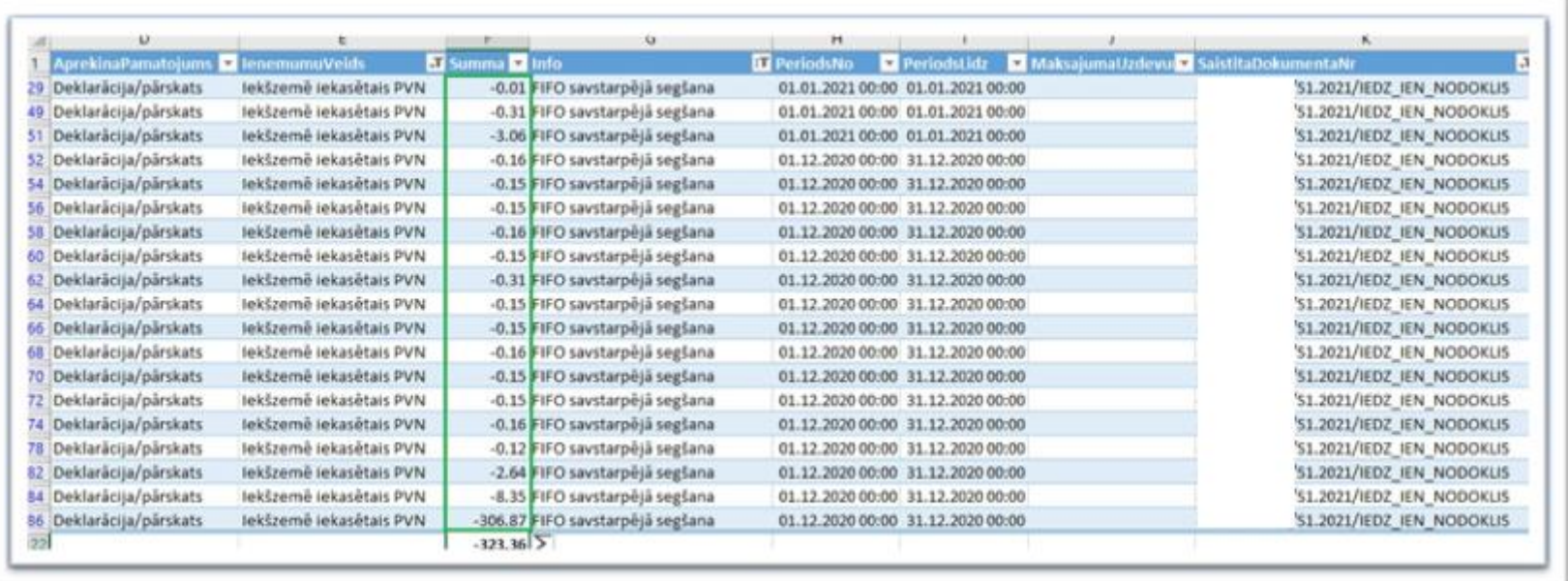

### 6.2. iegrāmato PVN pārmaksas novirzīšanu uz UVRN 1,08 EUR un uz VSAOI 760,99 EUR

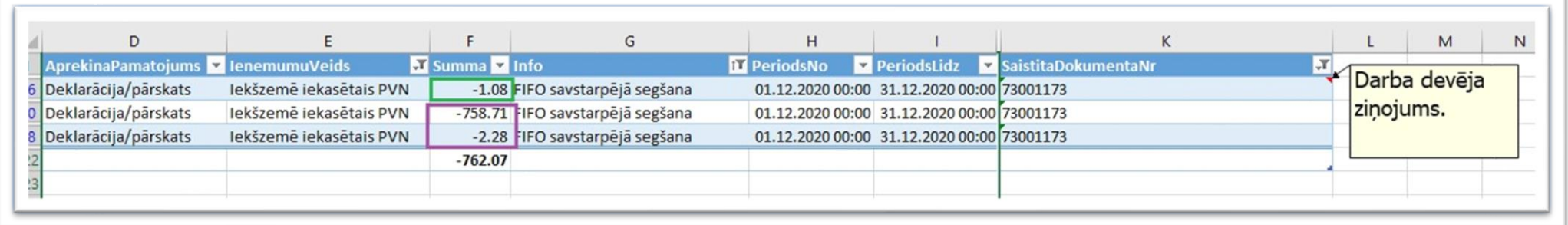

6.3. iegrāmato aprēķināto nokavējuma naudu 4,60 EUR

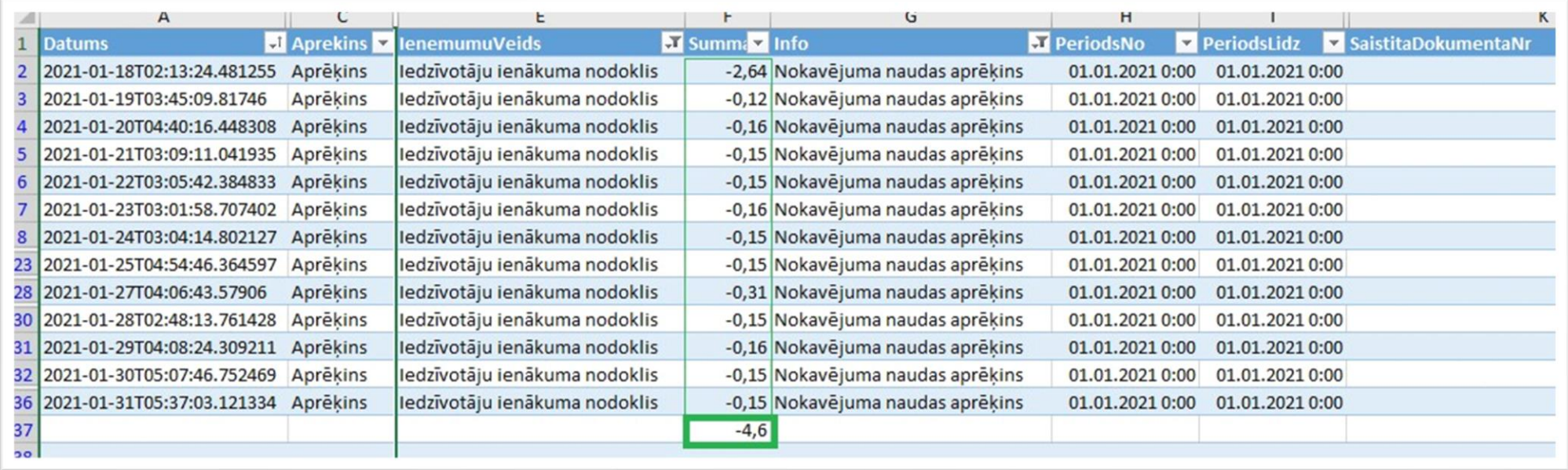

Informāciju sagatavoja Valsts ieņēmumu dienesta Nodokļu pārvalde Informācijas sistēmu atbalsta daļa

#### **Valsts ieņēmumu dienests**

Materiāls sagatavots: 05.12.2023.

Materiāls pēdējo reizi aktualizēts: 22.01.2024.

Atsauksmes par materiāla kvalitāti vai priekšlikumus tā uzlabojumiem priecāsimies saņemt Elektroniskās deklarēšanas sistēmas sadaļā "Sarakste ar VID"